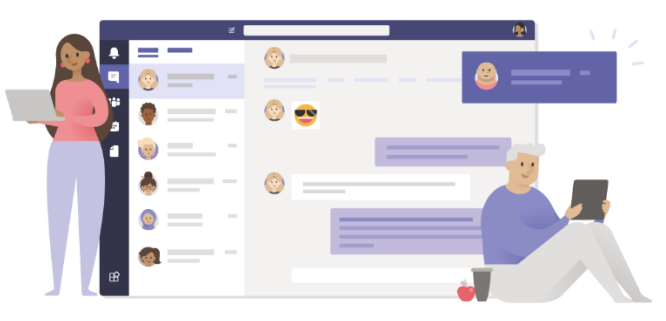

## MS Teams

Dva načina za korištenje aplikacije *MS Teams*:

- 1. **preko weba** preko office365.skole.hr, odnosno portal.office.com nije potrebna instalacija, samo web preglednik
- 2. **desktop verzija** (izravno u aplikaciji s računala ili laptopa ili tableta ili smartfona) potrebna instalacija aplikacije *MS Teams*

## Pristupanje preko weba

- Posjetiti office365.skole.hr, odnosno portal.office.com, i prijaviti se sa svojim *AAI@EduHr* podacima (*skole.hr* adresa).
- Klik na Teams ikonu

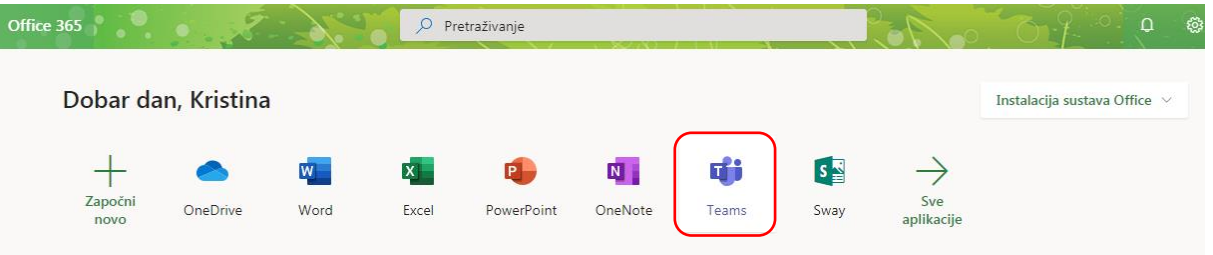

## Pristupanje preko aplikacije nakon instalacije

Preuzeti *MS Teams* na *Microsoftovoj* službenoj stranici (dostupno za *Win*, *Mac*, *Linux*, *Android*, *iOS*): <https://teams.microsoft.com/downloads#allDevicesSection> i instalirati. Za smartfone/tablete preuzeti i instalirati *Teams* aplikaciju preko *Google Play Trgovine* / *App Storea*.

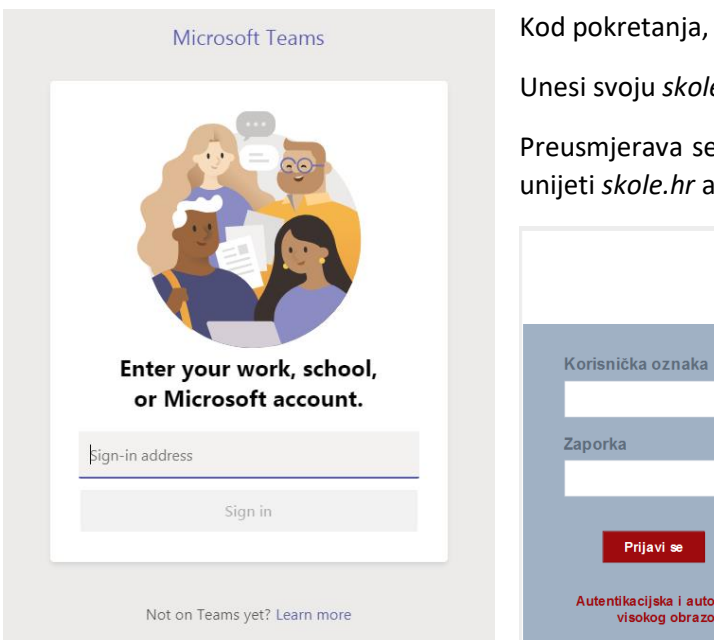

Kod pokretanja, pitat će za prijavu.

Unesi svoju *skole.hr* adresu.

Preusmjerava se na *AAI@EduHr* prijavu. Tamo ponovno treba unijeti *skole.hr* adresu i lozinku te se prijaviti.

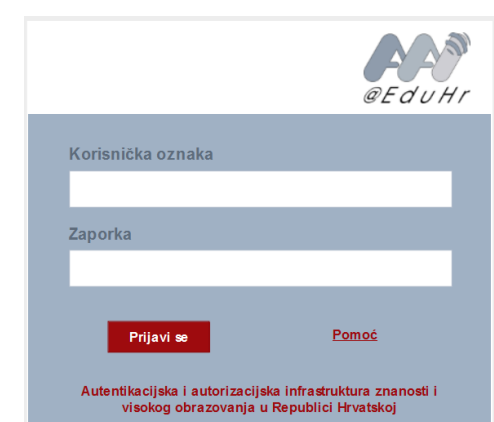

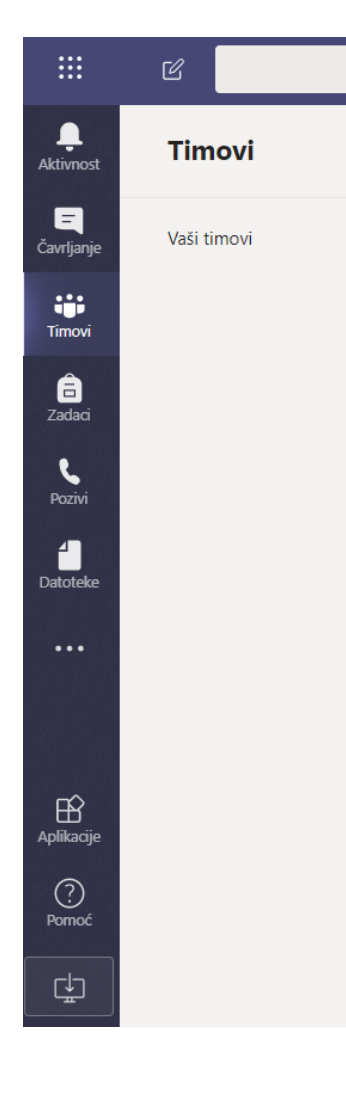

Desno je popis timova – Timovi (*Teams*). Svaki razredni odjel u školi je jedan tim, a svaki tim ima kanale – predmete.

Svaki kanal ima zid sličan *Facebook* zidu.

Pod Čavrljanje (*Chat*) mogući su privatni razgovori s jednom osobom ili grupom.

Pod Zadaci (*Assignments*) nastavnici imaju opciju kreirati mjesto za predaju rješenja zadataka do određenog roka, a učenici tamo vide popis zadaća koje imaju.

Pod Datoteke (*Files*) mogu se vidjeti sve mape, prenesene ili izrađene datoteke. Izravno u *Teamsu* mogu se izraditi *Word*, *PowerPoint*, *Excel* i *OneNote* datoteke.

Pod Aplikacije (*Apps*) nudi se mnoštvo aplikacija koje se mogu integrirati u timove, npr. *YouTube*, *Quizlet*, *Flipgrid*…

Kristina Ledinski, prof.